# **Руководство пользователя PTZ - камера** CleverCam Pro HD HUSL**12**

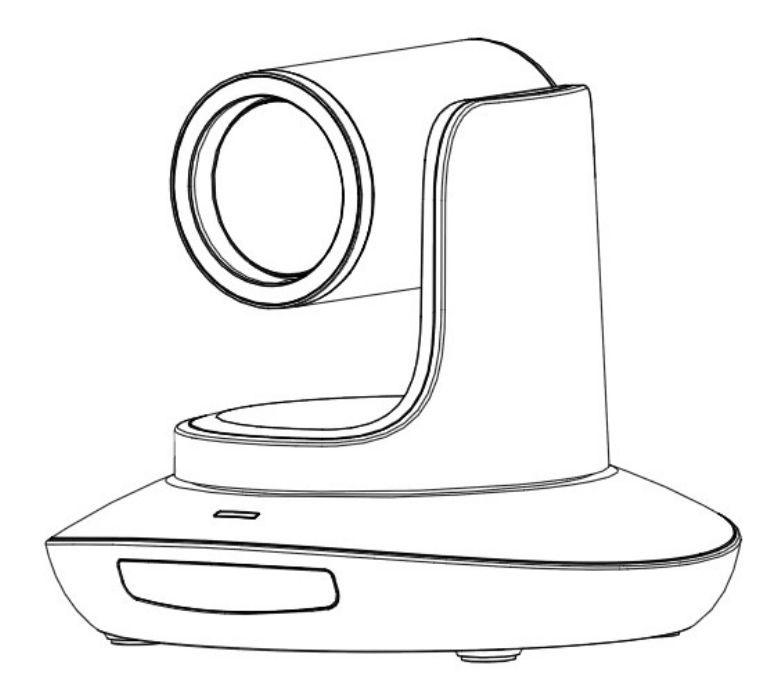

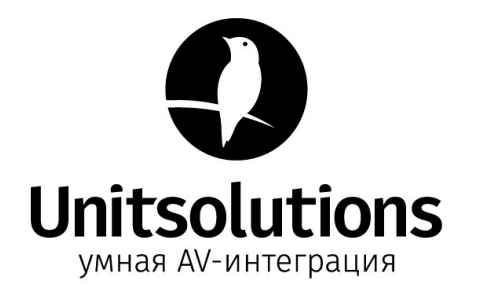

# Содержание

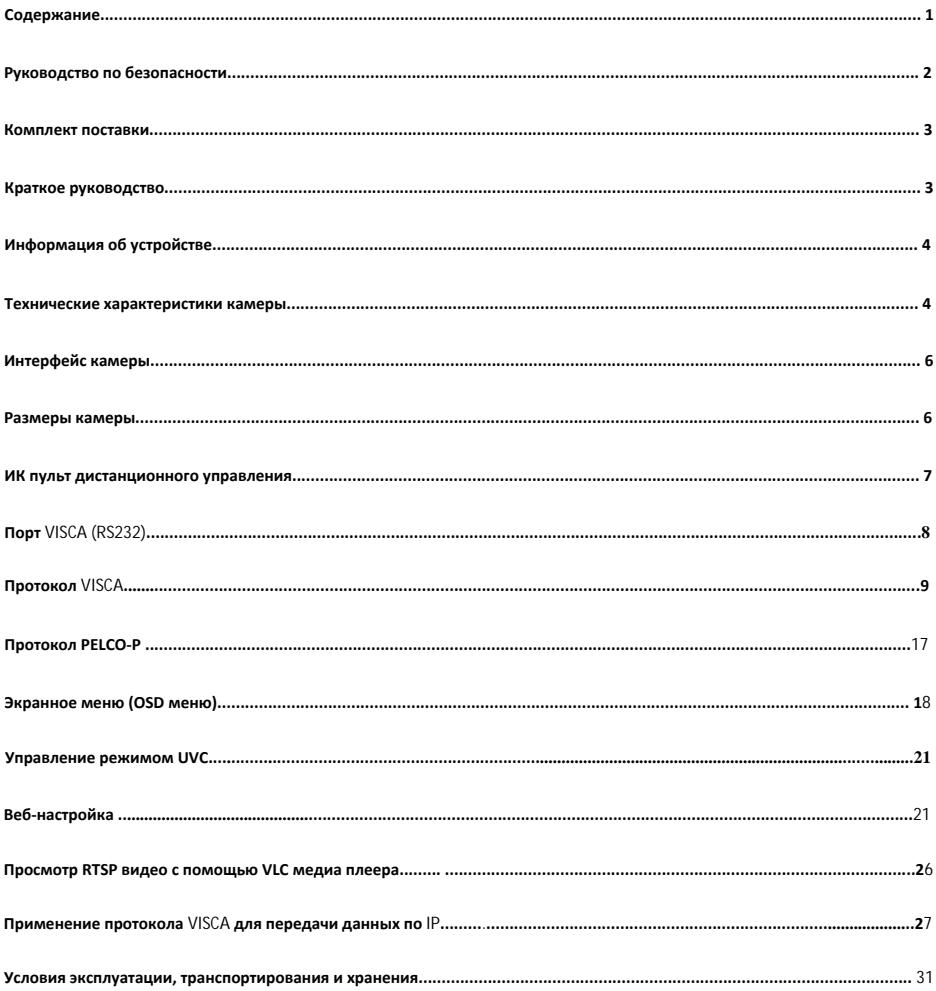

# **Руководство по безопасности**

1.Перед началом работы полностью прочтите и следуйте всем инструкциям в данном руководстве. В целях безопасности всегда храните это руководство вместе с камерой.

2.Диапазон входной мощности камеры составляет 100–240 В переменного тока (50–60 Гц), убедитесь, что входная мощность источника питания находится в пределах этой скорости перед включением..

3.Напряжение питания камеры - 12 В постоянного тока, номинальная сила тока - 2 А. Мы рекомендуем вам использовать устройство с оригинальным адаптером питания, поставляемым с завода.

4.Храните кабель питания, видеокабель и кабель управления в надежном месте. Защитите все кабели, особенно разъемы.

5.Условия эксплуатации: температура 0С–50С, влажность менее 90%. Во избежание опасности не кладите ничего внутрь камеры и держите ее подальше от агрессивных жидкостей.

6. Избегайте нагрузок, вибрации и сырости при транспортировке, хранении и установке.

7. Не вскрывайте корпус камеры и крышку. По вопросам обслуживания обращайтесь к авторизованным техническим специалистам.

8. Видеокабель и кабель управления должны быть экранированы отдельно, и их нельзя заменять другими кабелями. Не направляйте объектив камеры на яркий свет, такой как солнце или яркий свет.

9. Для очистки корпуса камеры используйте сухую мягкую ткань. При необходимости используйте нейтральное чистящее средство. Во избежание повреждения объектива камеры никогда не используйте сильные или абразивные чистящие средства для очистки корпуса камеры.

- 10. Не перемещайте камеру, держась за ее корпус. Во избежание механических неисправностей не поворачивайте камеру вручную. НИКОГДА НЕ ПЕРЕМЕЩАЙТЕ КАМЕРУ ВРУЧНУЮ, КОГДА ОНА РАБОТАЕТ.
- 11. Поместите камеру на неподвижный и гладкий стол или платформу, избегайте наклонной установки. Соблюдайте полярность установки источников питания (См. рисунок ниже).

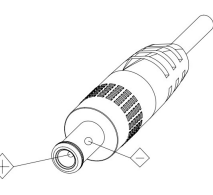

#### **ВНИМАНИЕ**:

На качество видео могут влиять определенные частоты электромагнитного поля.

Никогда не беритесь за корпус камеры и никогда не перемещайте камеру вручную, когда она работает, иначе ее механизм может быть поврежден.

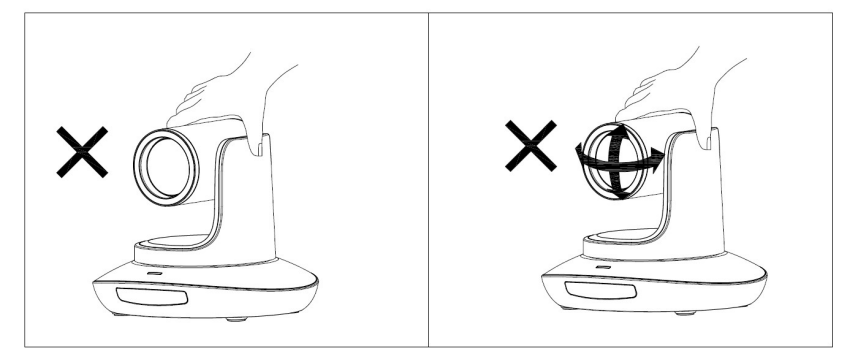

# **Комплект поставки**

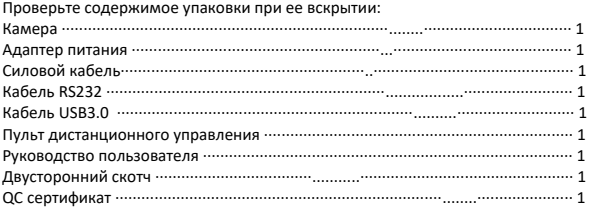

# **Краткое руководство**

1. Перед включением устройства проверьте все соединения кабелю.

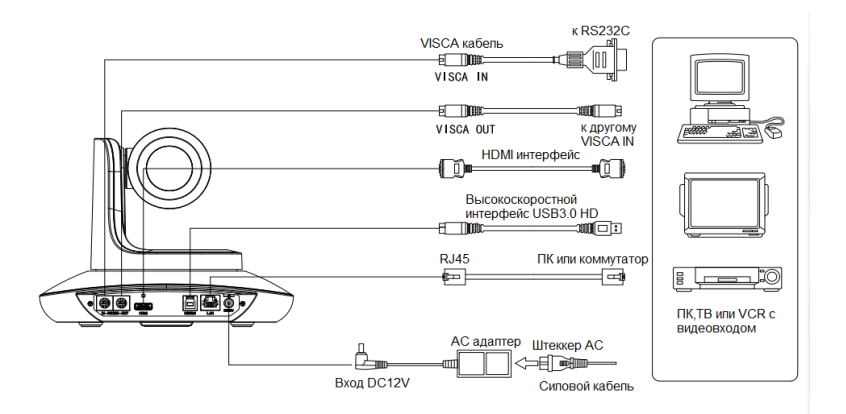

2. Настройка поворотного переключателя (внизу камеры):

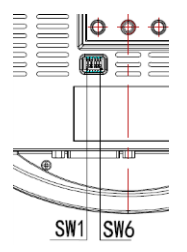

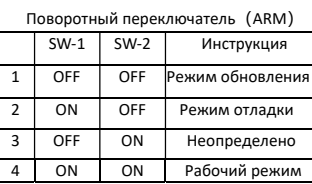

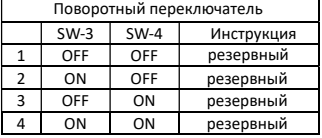

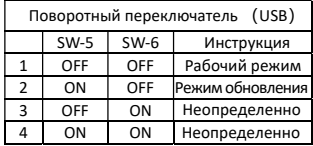

# **Информация об устройстве**

- Используется высокотехнологичный ISP, 1 / 2,8" 5-мегапиксельный сенсор, обеспечивающий разрешение видео Full HD и кристально чистое изображение.
- Высококачественный 12-кратный оптический зум, 2-кратный цифровой зум- объектив с углом обзора 72.5 градусов.
- Интерфейс видеовыходов IP, HDMI, USB3.0, подходит для различных приложений.
- Баланс белого, экспозиция, фокус, диафрагма могут регулироваться автоматически или вручную.
- Поддержка POE: один CAT5 / 6 для передачи видео, управления, питания и высокоэффективного кодирования видео.
- Специальный алгоритм фокусировки: быстрая и точная фокусировка при масштабировании или движении, гладкая механическая конструкция PTZ, точное управление двигателем панорамирования и наклона.
- $\bullet$  128 пресетов.
- Стандартный протокол управления Sony VISCA, VISCA over IP, PELCO-P, PELCO-D; IP VISCA через TCP и UDP.
- Поллерживается последовательное соединение до 7 камер, подключенных по протоколу VISCA.
- Функция переворота изображения, поддержка перевернутой установки.
- Поставляется с функциональным пультом дистанционного управления, можно установить IP-адрес через экранное меню.
- Быстрое переключение формата видео: менее 3 секунд.
- Поддерживаемое обновление на месте для ISP, ARM, FPGA и USB.
- Порт USB3.0, совместимый с выходом USB2.0.
- Поддержка управления RS232 / RS485 / UVC.
- Стандартный протокол UVC1.5, полностью совместимый с основным программным обеспечением и платформой для видеоконференцсвязи.
- Поддержка ИК функции передачи: код стороннего пульта дистанционного управления может быть передан на хост через порт VISCA IN, в случае разработки клиента.
- Поддерживается экранное меню на английском и китайском языках. IP-адрес, разрешение и размер потоковой передачи можно установить в экранном меню.

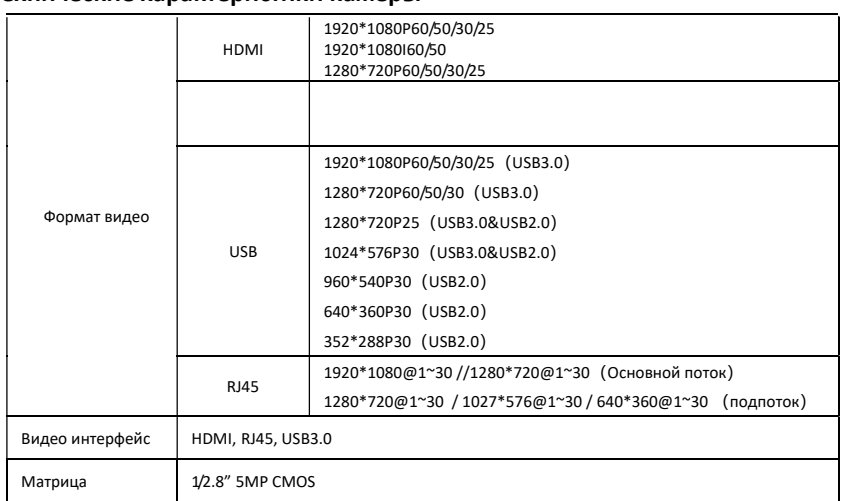

## **Технические характеристики камеры**

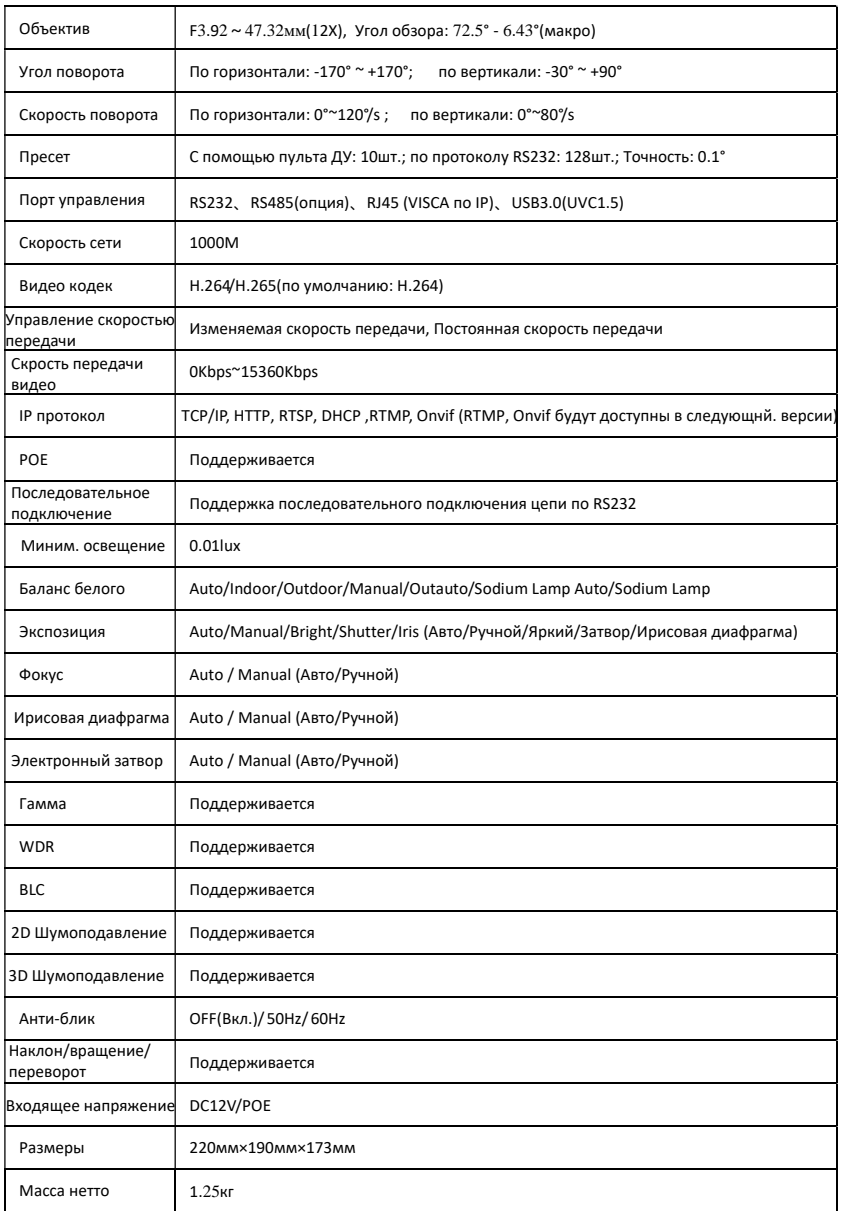

# **Интерфейс камеры**

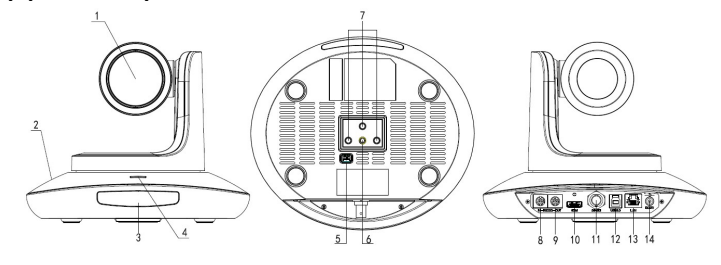

- 1.Объектив камеры
- 2.Основание камеры
- 3.Сенсор IR
- 4.Индикатор питания
- 5.Поворотный переключатель
- 6. Отверстие для штатива 7. Отверстие для установки
- 8. Порт управления RS232
- (вход) 9. Порт управления
- RS232(выход)
- 10. Разъем HDMI
- 11. Разъем USB3.0
- 13. Разъем RJ45
- 14. Подключение эл.питания DC12V

# **Размеры камеры** (**мм**)

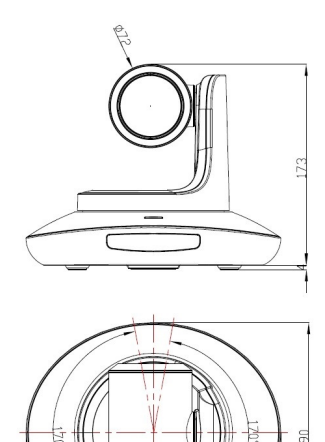

 $\equiv$ 

 $\mathcal{D}'$ 

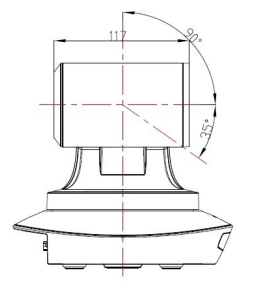

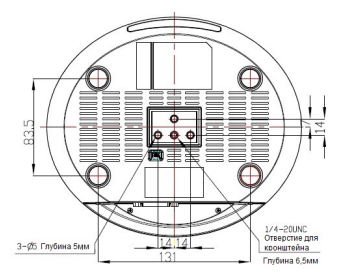

# **ИК пульт дистанционного управления**

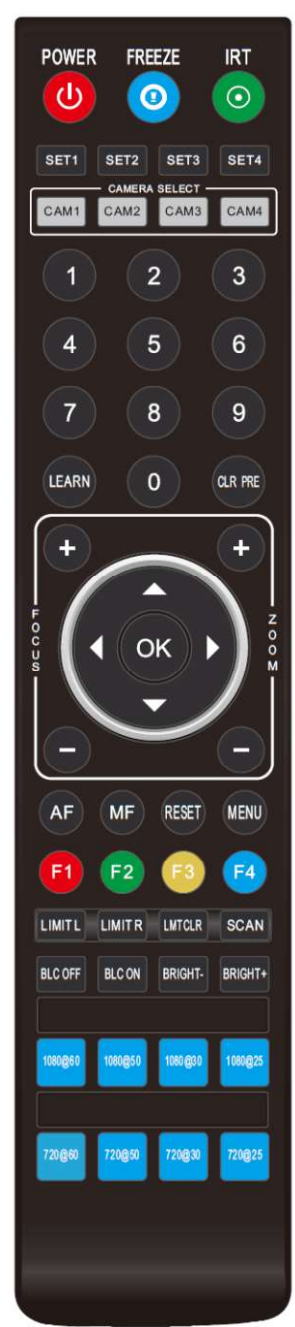

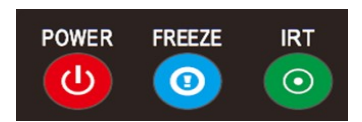

#### POWER **(Вкл./Выкл. питания)**

В обычном рабочем режиме кратковременно нажмите кнопку POWER, чтобы войти в режим ожидания; Нажмите ее еще раз, камера выполнит самонастройку, а затем вернется в положение HOME. Он перейдет в предустановленное положение, если питание модели было установлено ранее.

## FREEZE (**Не поддерживается по** USB)

Кратким нажатием на кнопку FREEZE остановите/запустите трансляцию изображения.

#### IRT (**ИК-передача**)

Вкл./ Выкл. функцию ИК-передачи. После нажатия кнопки IRT камера примет и передаст сигнал ИК-пульта дистанционного управления на кодек / терминал (через порт VISCA IN).

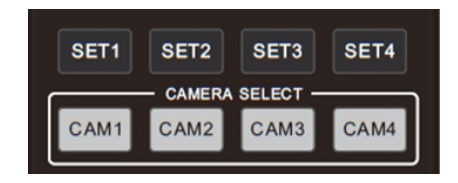

## SET 1~SET4 **(Установка адреса камеры)**

Нажмите и удерживайте в течение 3 секунд, пока не загорится индикатор

## клавиши, чтобы установить адрес камеры.

## CAM1~CAM4(**Выбор камеры**)

Краткое нажатие для выбора соответствующей камеры.

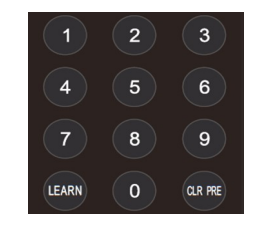

#### **Цифровые кнопки** (1-9)

Установка пресета: нажмите и удерживайте (3 секунды) цифровую кнопку для установки пресета.

Запуск пресета: краткое нажатие цифровой кнопки для запуска пресета.

#### CLR PRE (**Удаление пресета**)

CLR PRE+ цифровая клавиша: для удаления пресета, соответствующего номуру цифровой кнопки. Нажмите и удерживайте копку CLR PRE, чтобы удалить все пресеты.

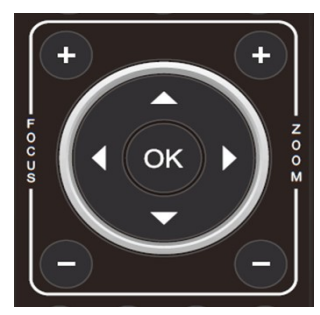

#### FOCUS **(Кнопки фокусировки, слева**)

Ручная фокусировка, действует только для модели с ручной фокусировкой.

## ZOOM **(Кнопки приближения/отдаления, справа)**

Установите кратность приближения

#### **Клавиши навигации**: **Вверх**/**Вниз**/**Влево**/**Вправо**

В рабочем режиме используйте кнопку навигации для установки наклона панорамирования и выберите меню при входе в экранное меню.

#### OK **(Кнопка подтверждения выбора и возврата)**

В рабочем режиме кратковременно нажмите OK, чтобы камера вернулась в НАЧАЛЬНОЕ положение; и подтверждайте выбор при входе в экранное меню.

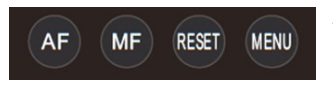

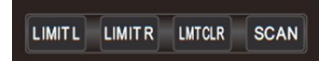

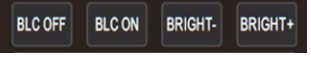

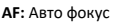

MF: Ручная фокусировка

RESET: Нажмите и удерживайте в течение 3с для перезагрузки камеры

MENU: Вход в экранное меню

LEARN+LIMIT L: Установка крайнего левого положения для наклона/поворота.

LEARN+LIMIT R: Установка крайнего правого положения для наклона/поворота.

LEARN+LMT CLR: Удаление данных о всех крайних положениях камеры на

наклона/поворота.

**BLC OFF/ BLC ON: Не доступно.** 

**BRIGHT-/BRIGHT+:** Установите яркость изображения, действует только в режиме

приоритета яркости.

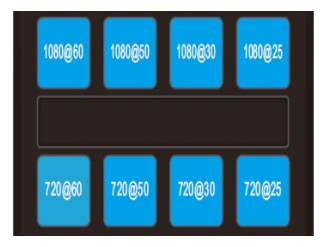

#### **Кнопки формата видео**:

Нажмите и удерживайте в течение 3с для выбора формата

#### **ВНИМАНИЕ**:

Нажмите и удерживайте кнопку F3 для переключения в режим трансляции в качестве 3840\*2160P30 (HDMI).

Нажмите и удерживайте кнопку F4 для переключения в режим трансляции в качестве 3840\*2160P25 mode (HDMI).

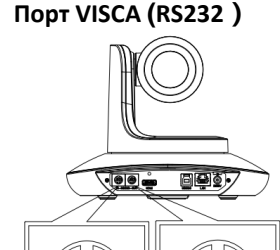

Q  $\bigcap$  is  $\bigcap_{\mathbf{A}} \bigcap$ 

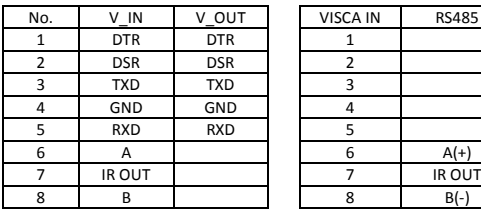

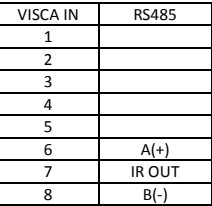

## **Подключение VISCA IN &Mini DIN**

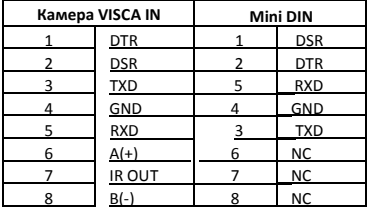

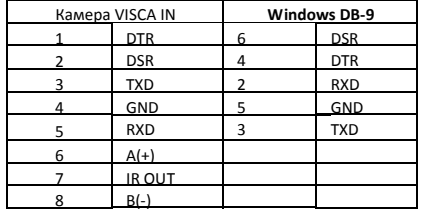

# **Схема сети по протоколу VISCA:**

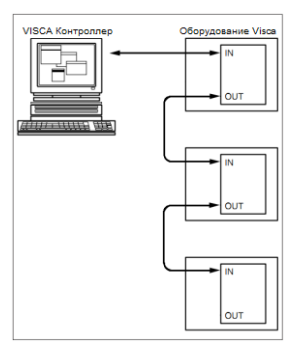

Стартовый бит Бит

# **Конфигурация серийного порта**

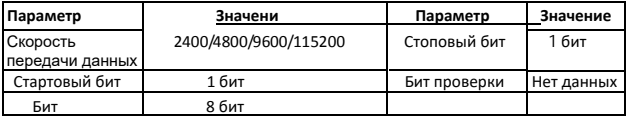

# **Протокол VISCA**

### **Часть 1 Команды возврата**

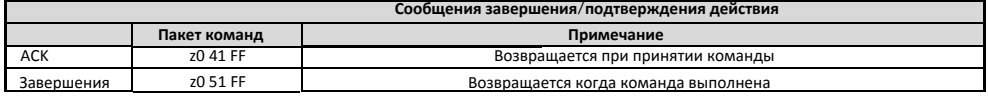

z = адрес камеры+8

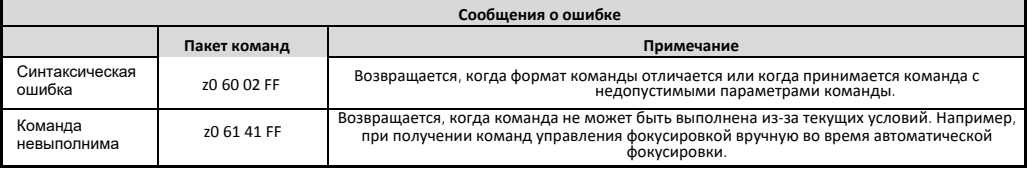

**Часть 2 Команды управления**

## **Подключение VISCA IN & DB9**

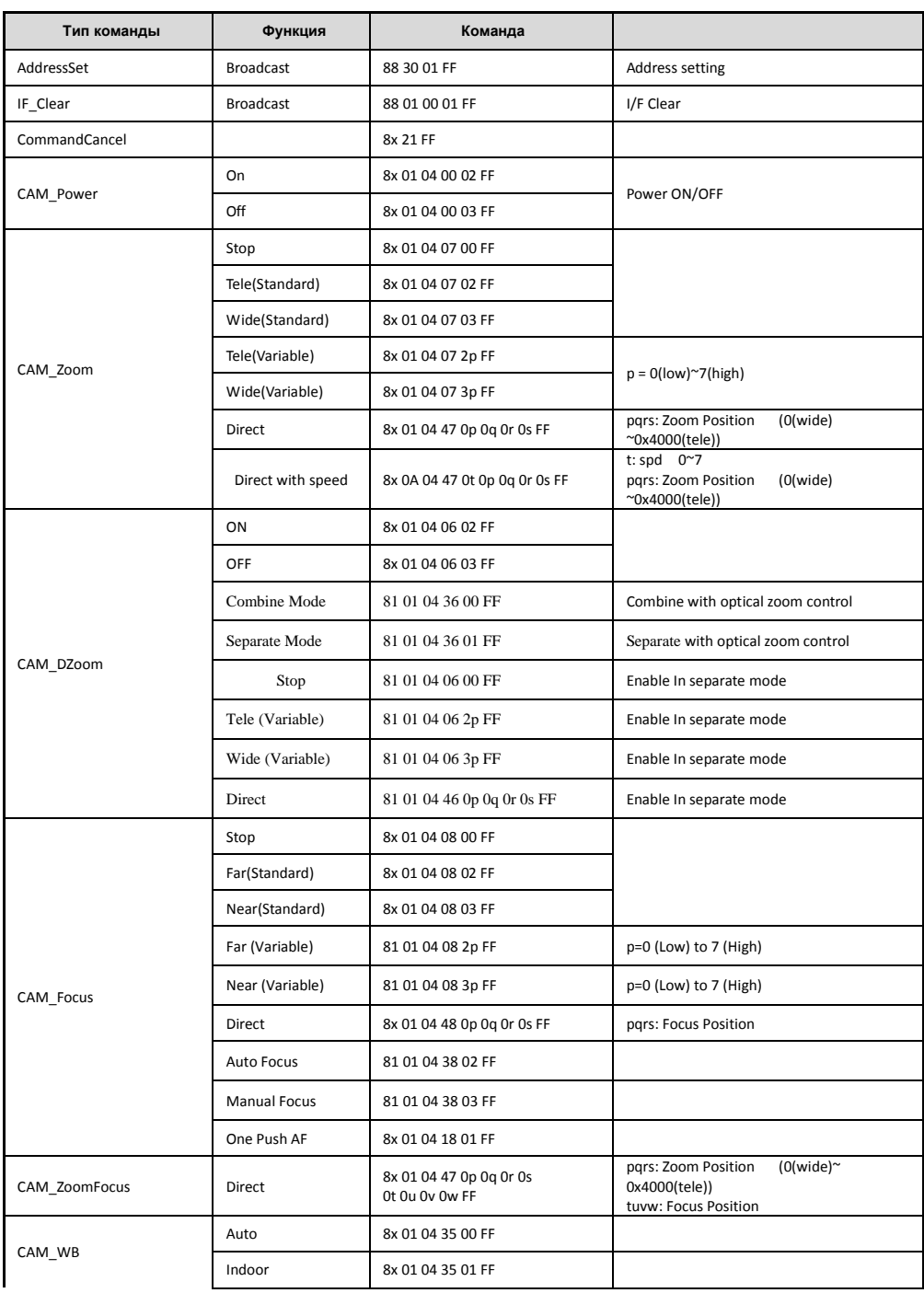

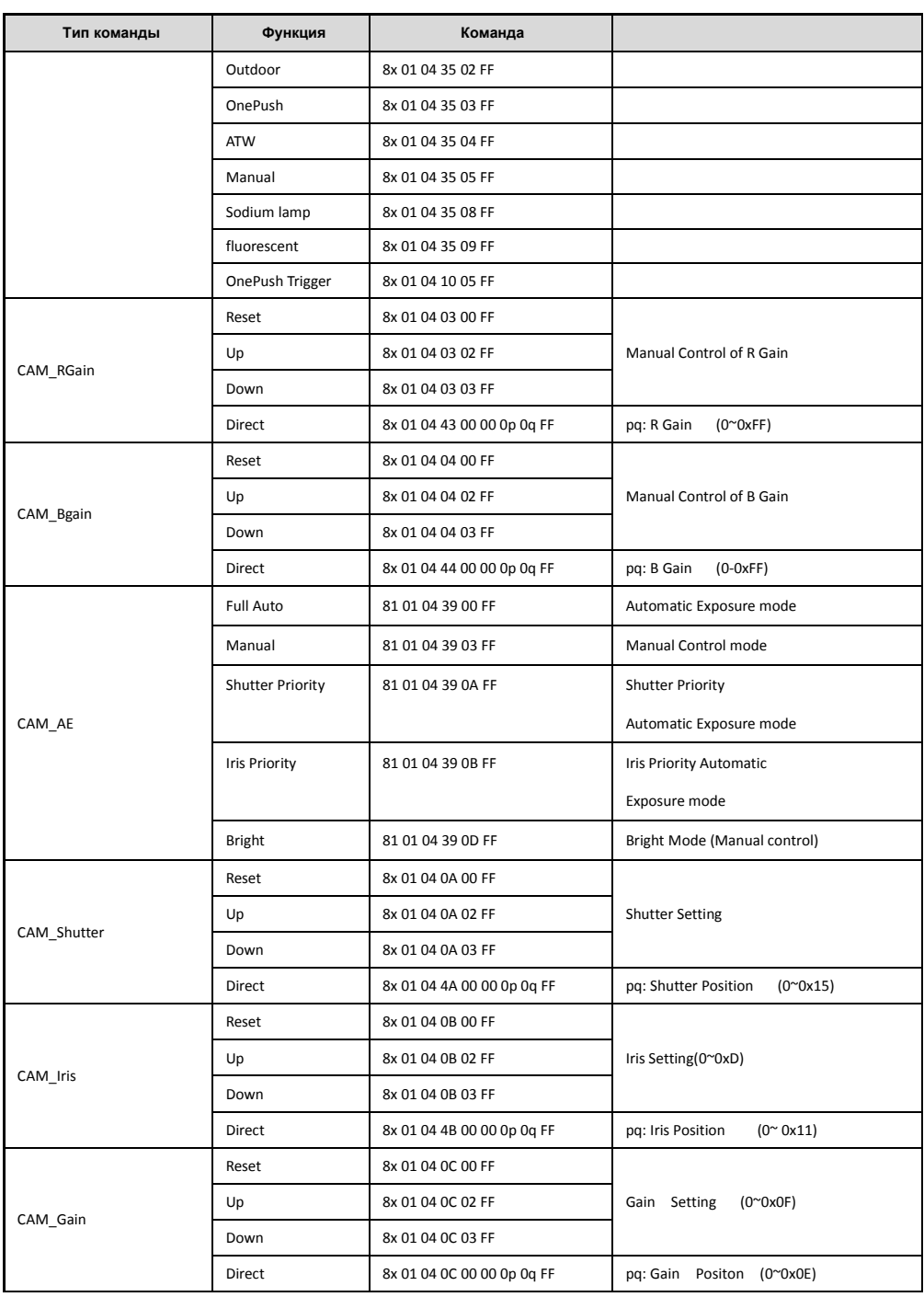

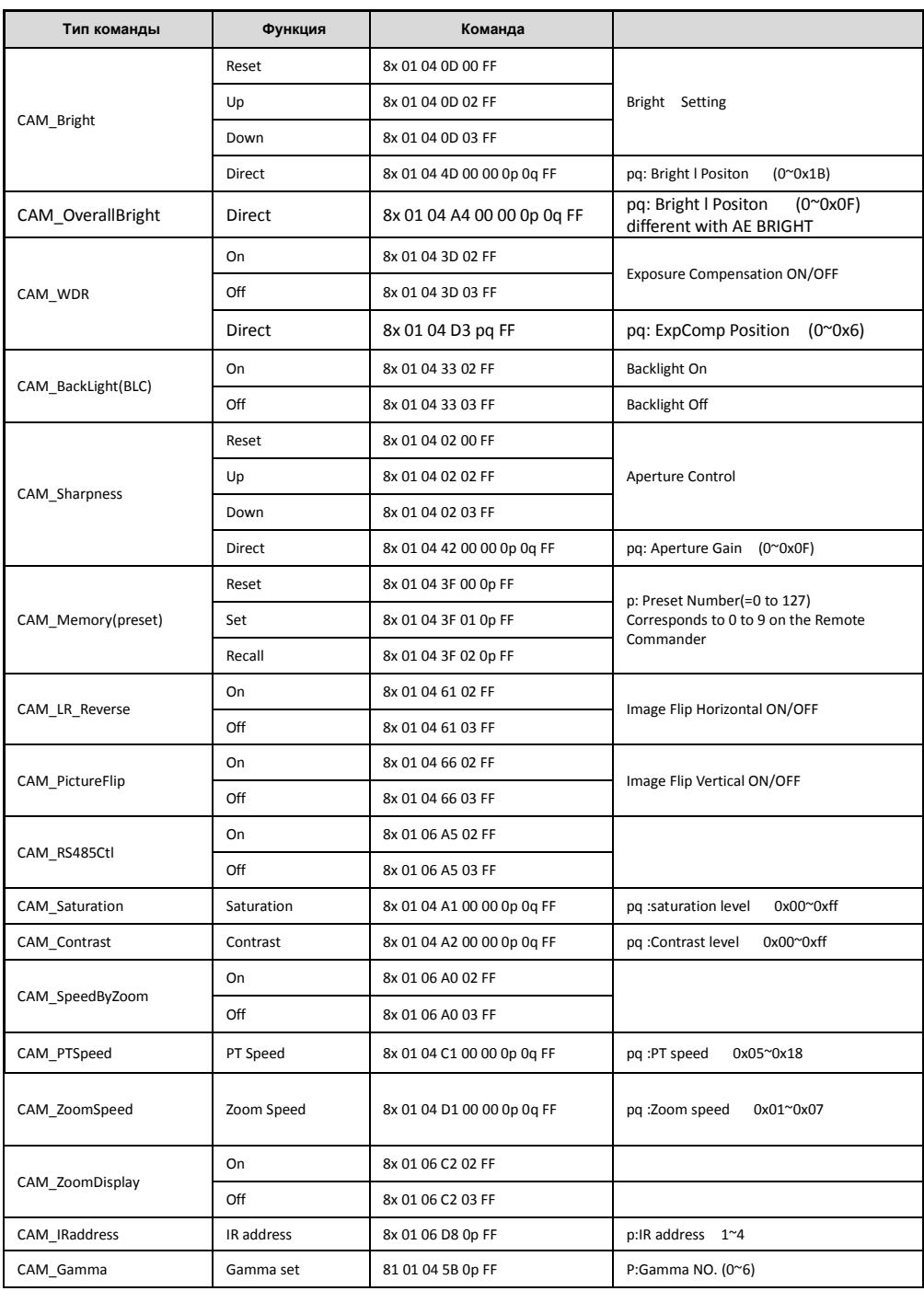

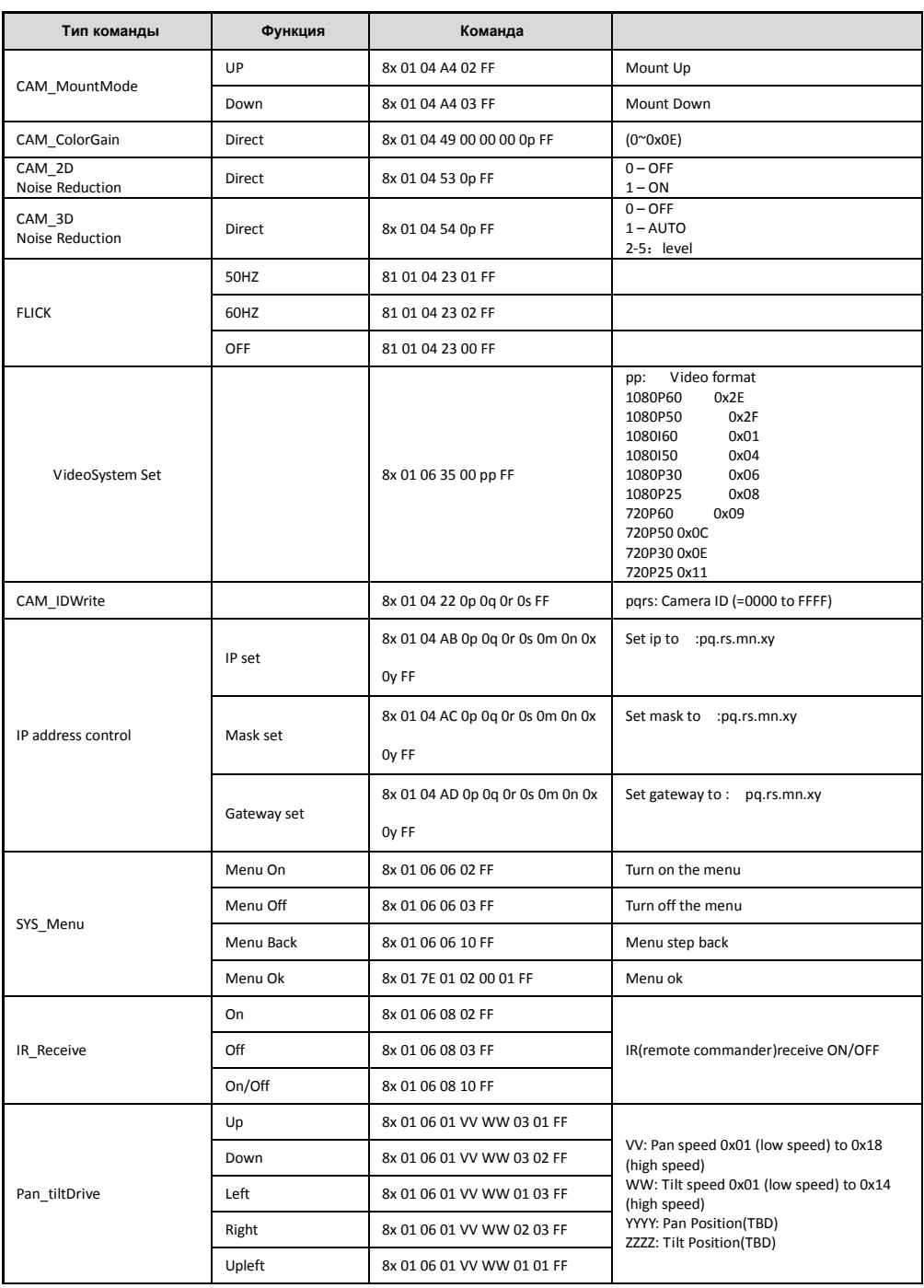

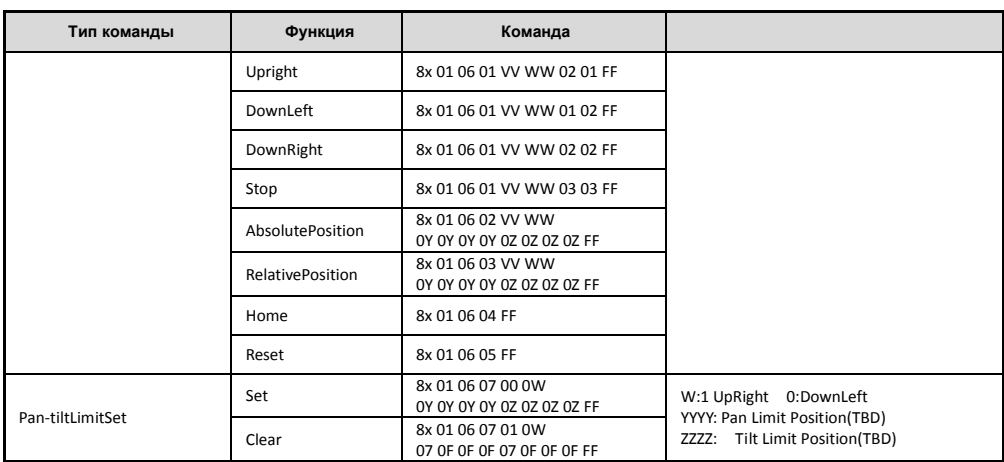

## **Часть 2 команды управления**

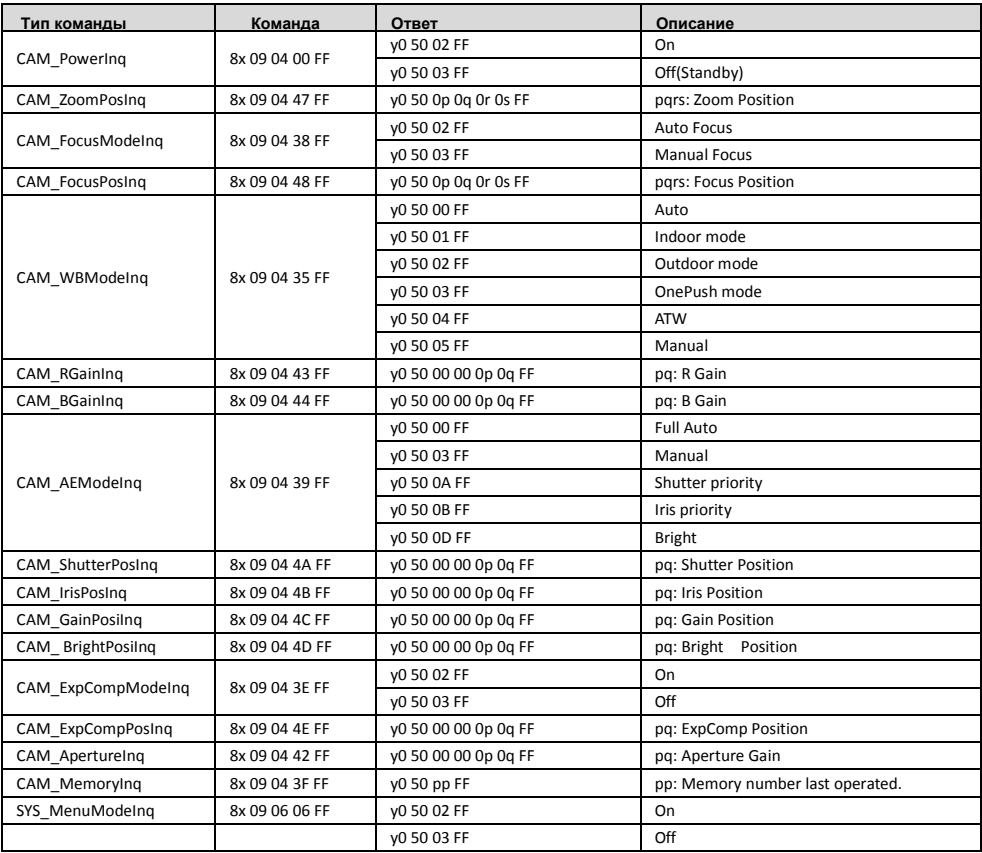

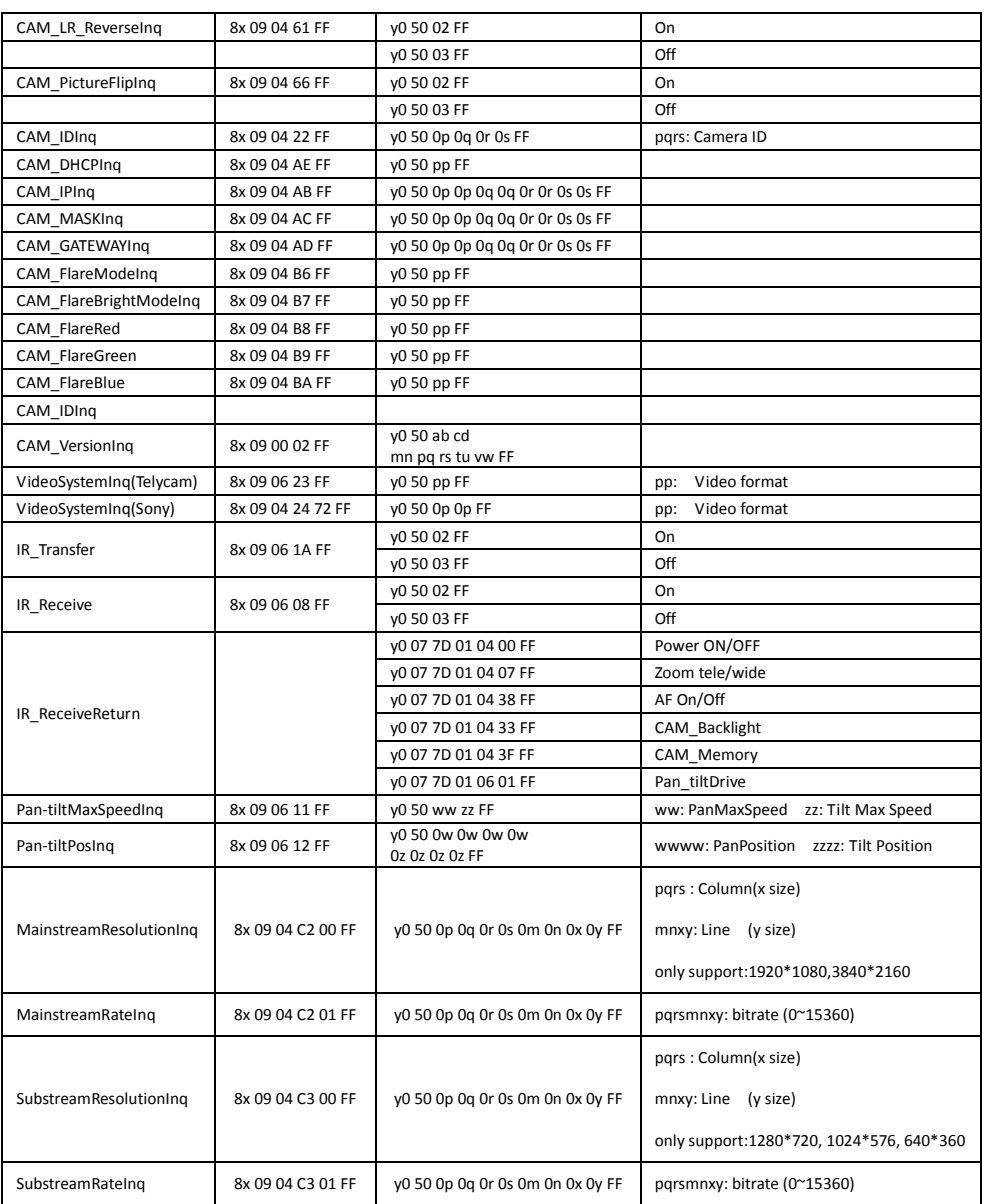

**Примечание:**【x】 значит адрес камеры;【y】=【x + 8】.

**Значение абсолютной позиции камеры при наклоне/повороте по протоколу VISCA**

| Угол поворота | Значение VISCA | Угол наклона | Значение VISCA |
|---------------|----------------|--------------|----------------|
| $-170$        | 0xF670         | -30          | 0xFE50         |
| $-135$        | 0xF868         |              | 0x0000         |
| $-90$         | 0xFAF0         | 30           | 0x01B0         |

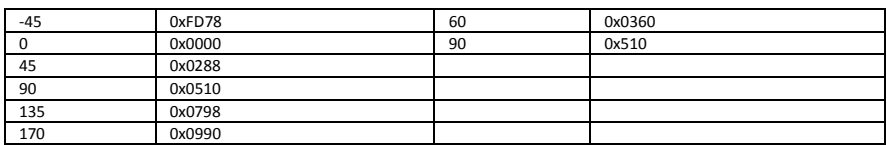

## **Значения скорости поворота/наклона по протоколу VISCA**

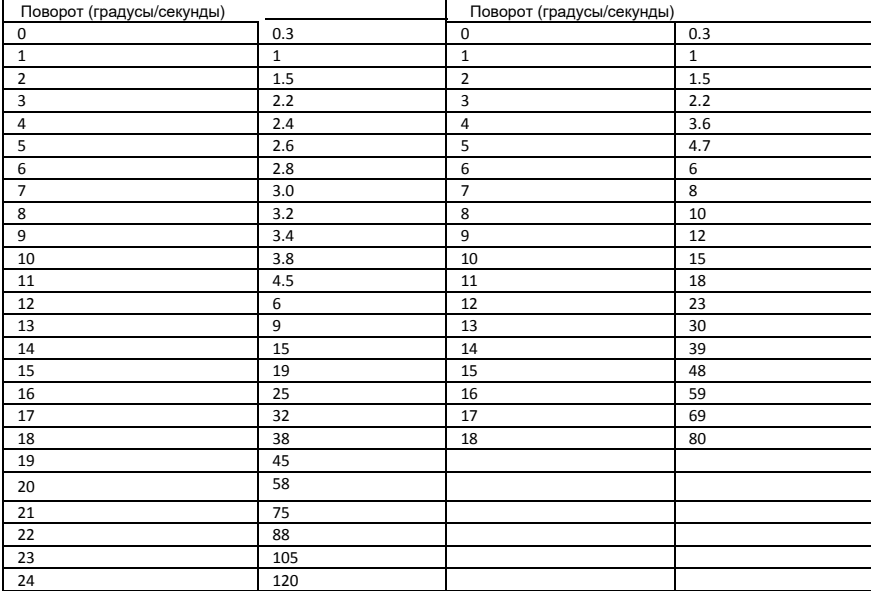

# **Протокол** PELCO-P

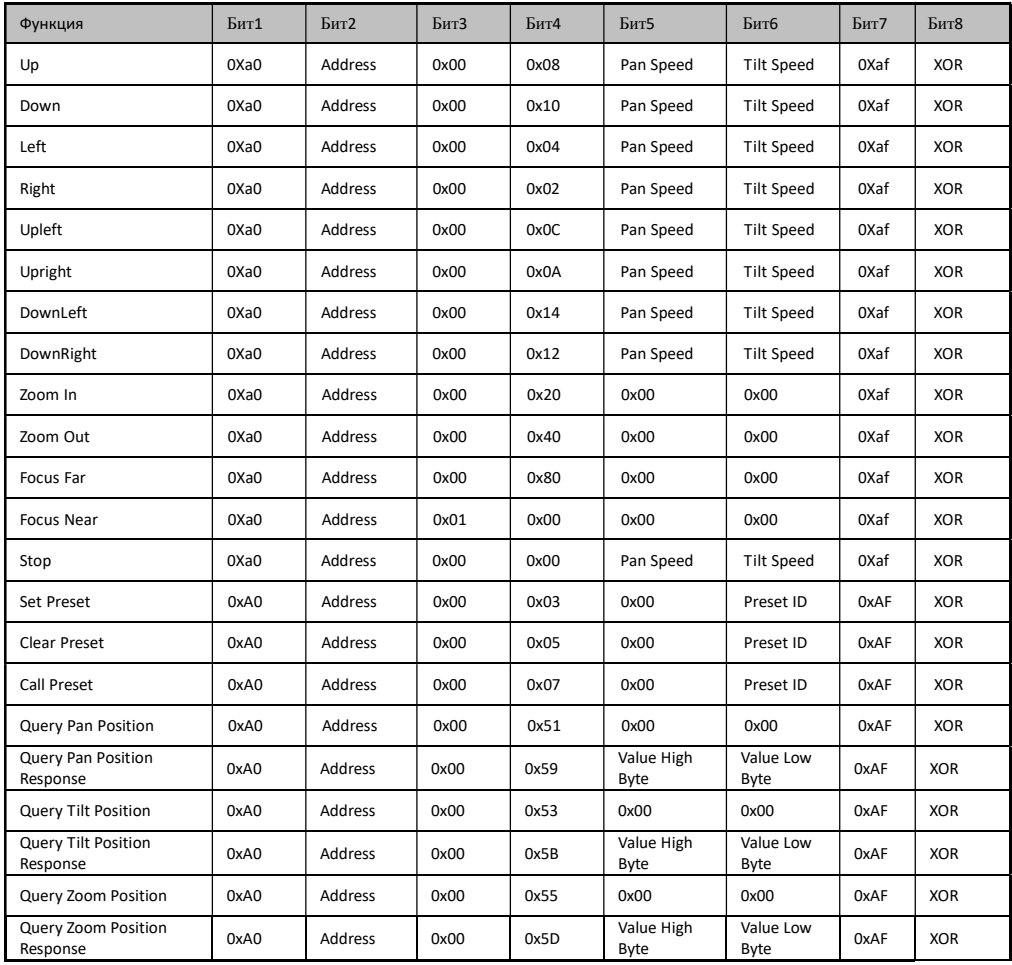

# **Экранное меню (**OSD MENU**)**

1. В рабочем режиме нажмите кнопку MENU на ИК пульте управления, чтобы зайти в экранное меню, как указано ниже:

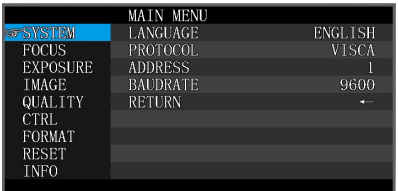

2, После входа в главное меню используйте кнопки навигации Вверх/Вниз для выбора главного меню. После выбора

главное меню изменится на синий, а в правой части отобразятся все параметры подменю..

3, Нажмите кнопку навигации ВПРАВО, чтобы войти в подменю; используйте кнопку Вверх/Вниз для выбора подменю;

используйте кнопки ВЛЕВО / ВПРАВО для выбора параметра.

4, Нажмите снова кнопку MENU для возврата в предыдущее меню. Нажмите и удерживайте кнопку MENU, чтобы выйти из экранного меню.

5. Список настроек экранного меню.

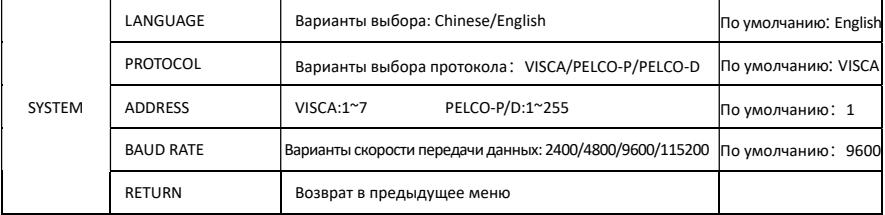

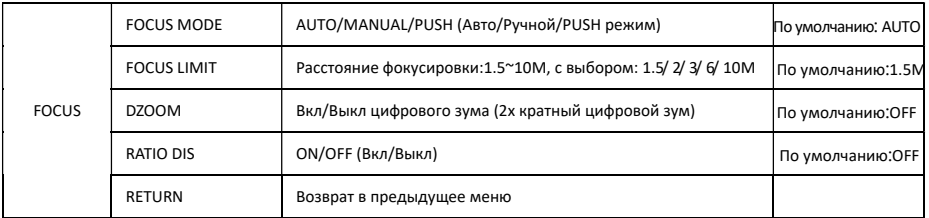

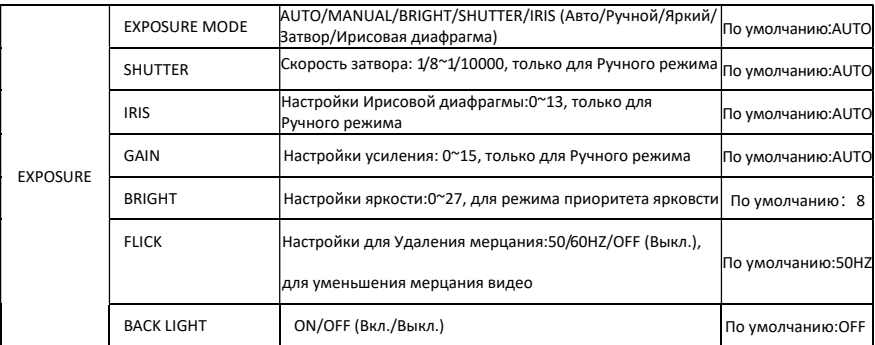

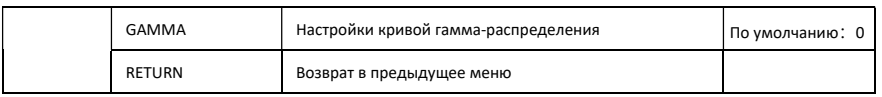

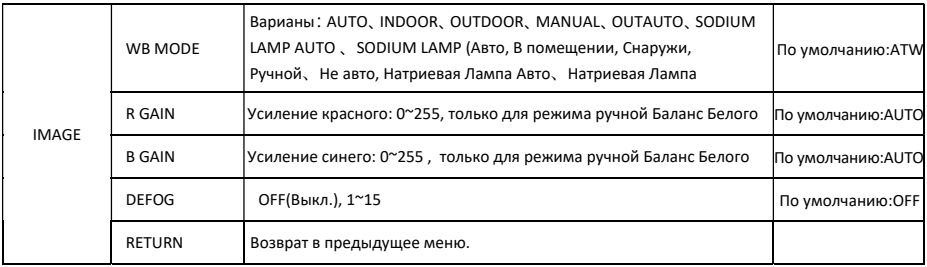

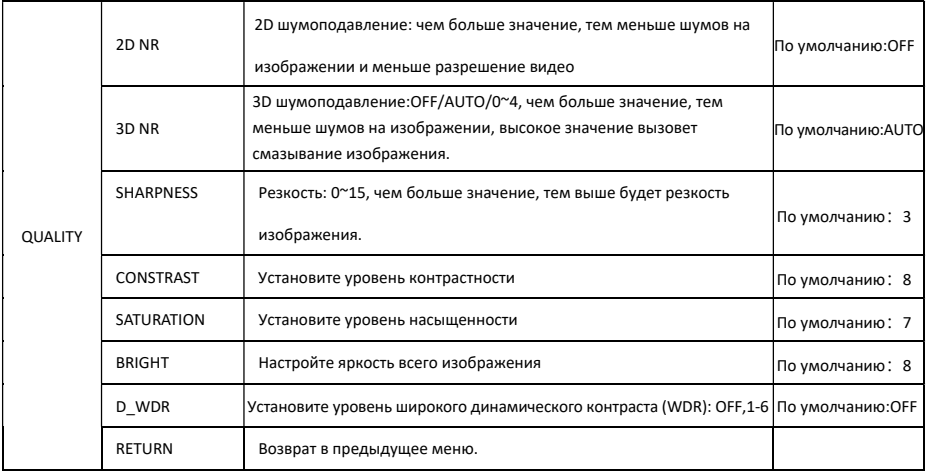

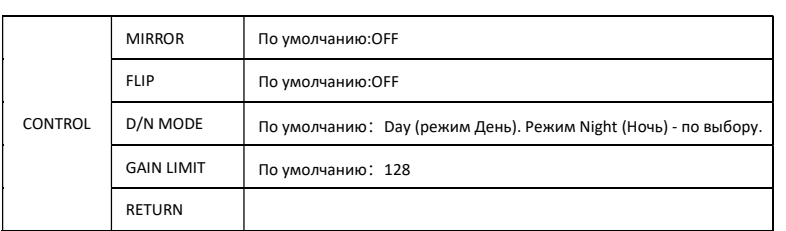

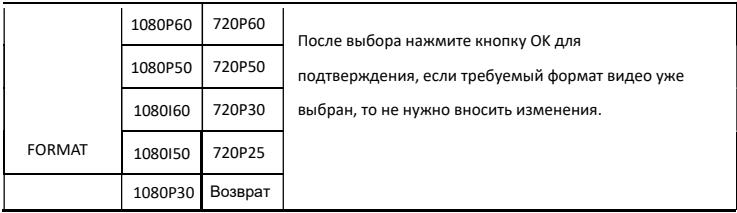

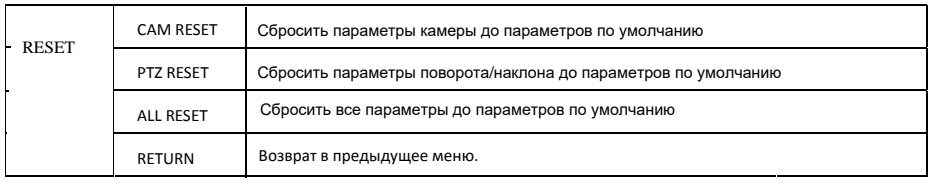

、 、

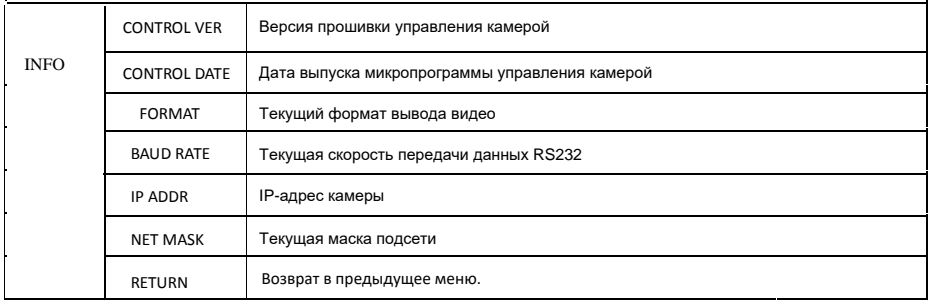

## **Установка IP-адреса в меню**

1.Нажмите "menu" и удерживайте её нажатой в течение 3с, войдите в меню по настройке IP

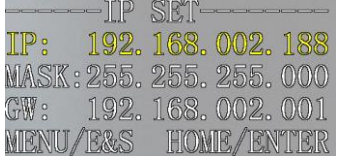

2. С помощью навигационной клавиши «ip» и «down» выберите параметр, который необходимо установить. Можно установить IP, маску, шлюз и т. д.

3. Кратко нажмите кнопку «Home» для перехода в режим настройки, текущий параметр настройки начнёт мигать.

4. Кратко нажмите цифровую клавишу, чтобы установить нужный параметр. После завершения настройки снова нажмите кнопку «Home».

5. Если необходимо выйти из меню, то нажмите кнопку «Meny». Примечание. Нажмите только кнопку «Home» после завершения настройки, чтобы сохранить текущий параметр.

# Управление режимом UVC

1. Запускайте клиентское программное обеспечение только после того, как камера, подключенная по USB3.0, завершит самонастройку (ИК-индикатор станет синего цвета и не будет мигать); в противном случае может возникнуть проблема с появлением черного видео на экране.

2. Убедитесь, что камера, подключенная по USB3.0, распознается диспетчером устройств ПК.

3.Убедитесь, что интервал переключения видеоформатов превышает 3 секунды, иначе может появиться

черное видео.

4. Убедитесь, что интервал отправки управляющих команд с сервера (по USB) на камеру не менее 250мс.

5. Поддержка стандартного интерфейса UVC.

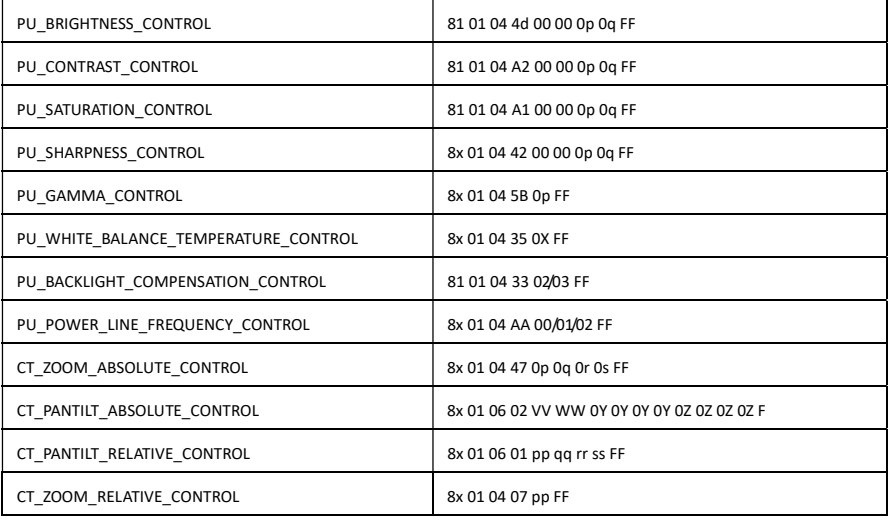

# Веб-настройка

### 1. Загрузите и установите Flash Player

При первом посещении IP-камеры через браузер Internet Explorer необходимо установить Flash Player, мы предлагаем пользователю загрузить его с официального веб-сайта flash, чтобы получить последнюю версию: https://www.flash.cn/english

после установки мы сможем увидеть следующее, ниже панели управления программами и функциями ПК:

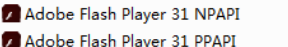

Adobe Systems Incorporated Adobe Systems Incorporated

#### 2. Авторизация

Запустите браузер, введите IP-адрес (IP-адрес по умолчанию — 192.168.1.188), чтобы войти в интерфейс входа,

выберите язык (китайский или английский), введите admin и пароль для входа следующим образом:

(**Логин по умолчанию: admin Пароль по умолчанию: admin)**

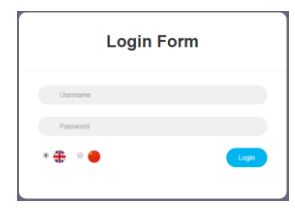

**3.**

## **4. Предварительный просмотр в реальном времени:**

 Если вы входите в веб-интерфейс в первый раз, может появиться уведомление об ошибке, как показано ниже, причина в том, что проводник не позволяет веб-интерфейсу запускать Flash Player. Вот что нам нужно сделать, это войти в настройки проводника и разрешить используйте флеш-плеер.

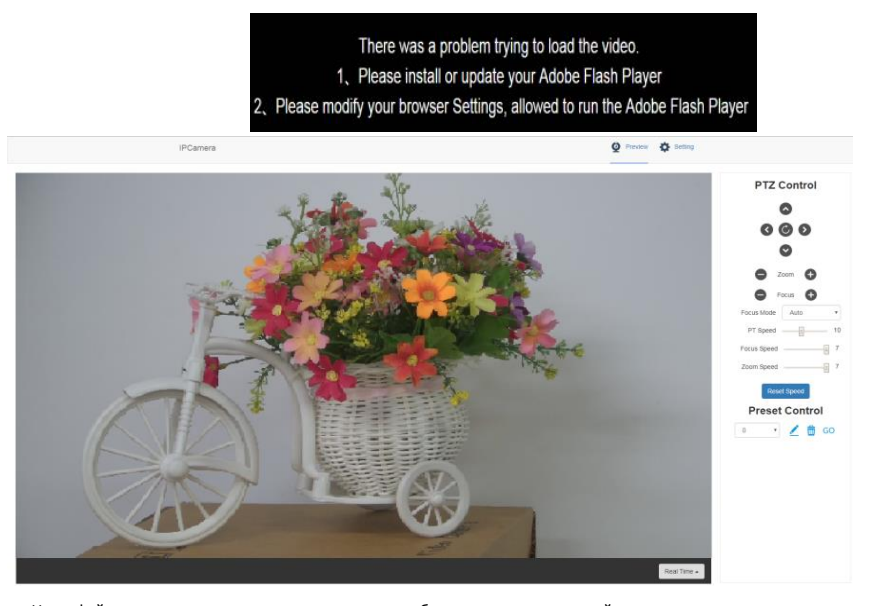

Интерфейс предварительного просмотра, как на изображении выше, с правой стороны, есть параметры для управления поворотом камеры, наклоном, масштабированием, фокусировкой, пресетами, скоростью фокусировки, можно установить скорость масштабирования. В верхней части изображения можно выбрать предварительный просмотр основного и дополнительного потока, выбрать ширину и высоту изображения, а также выбрать полноразмерный просмотр. Кроме того, можно выбрать английский или китайский язык.

> .<br>Sto .<br>Fina i. av.

#### **5. Настройка параметров**

Нажмите «Setting», чтобы войти в интерфейс настройки параметров следующим образом:

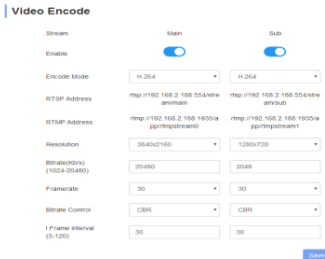

"Video Encode": Можно установить режим кодирования изображения, разрешение основного потока и

дополнительного потока / скорость передачи / частоту кадров, способ управления скоростью передачи данных, интервал кадров I и т. д., как показано на изображении выше

"Image Parameter": можно установить фокусировку, экспозицию, баланс белого, изображение, качество изображения, шумоподавление, как на следующем рисунке

**"**Focus**":** Можно настроить режим фокусировки, фокусное расстояние, цифровое увеличение и т.д.

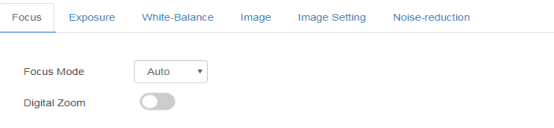

**"**Exposure**":** режим экспозиции, скорость затвора, усиление, ирисовая диафрагма, яркость, уменьшение мерцания видео. .

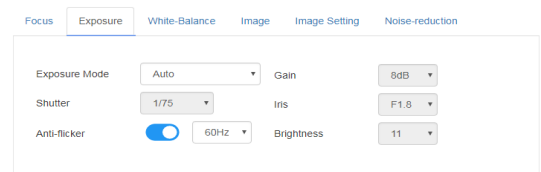

**"**

White Balance**":** позволяет настроить баланс белого, усиление красного, усиление синего.

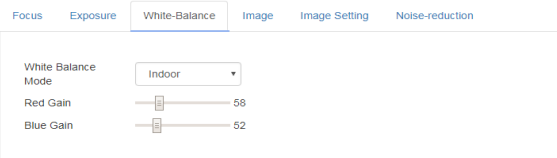

**"**Image**":** включает функции зеркального отражения изображения, переворота, компенсации задней подсветки, Гамма, WDR(широкий динамический диапазон). Фугкция WDR может быть настроена, только если она включена (On).

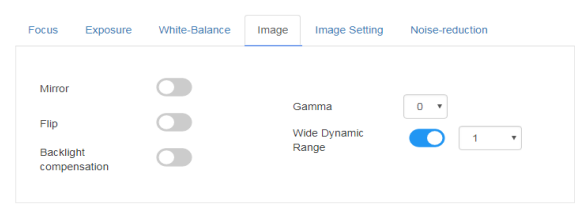

**"**Image Setting**":** включает в себя такие параметры как яркость, резкость, контрастность, насыщенность.

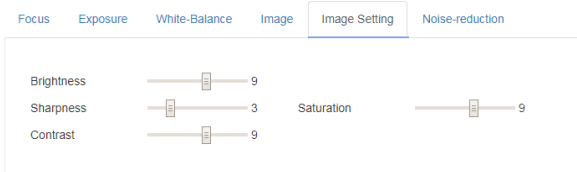

**"**Noise reduction**":** 2D/3D шумоподавление. Для 2D есть выбор on/off (вкл/выкл), для 3D шумоподавления есть 6 опций - off(выкл)/auto(авто)/1~4 .

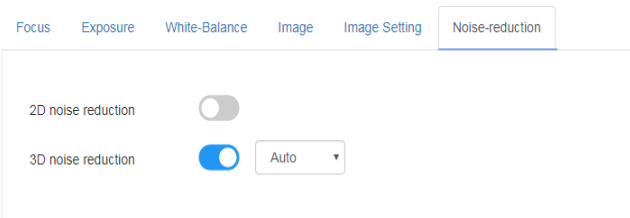

**Для настройки** "Ethernet" вы можете настроить следующие параметры: режим DHCP, IP address (IP - адрес), Subnet mask (Маска подсети), Default gateway (Шлюз по умолчанию), порт Http, Web port (web-порт), Main stream port (Порт основного потока), Sub stream port (Порт дополнительного потока). Ниже указаны параметры по умолчанию:

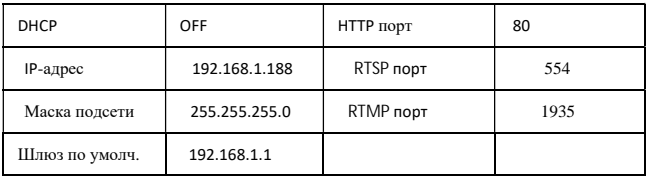

"Firmware upgrade": применяется для обновления ПО камеры, в настоящее время доступно только для обновления части ISP. Действия по обновлению ПО камеры: как показано на рисунке ниже, нажмите "clicking to upload file" («нажмите для загрузки файла»), откройте диалоговое окно, выберите для открытия файла, и нажмите "upgrade" («обновить»), запуска обновления. НЕ **выключайте питание** и не выполняйте другие операции при обновлении. Перезагрузите камеру через 5 минут после завершения обновления. Затем войдите в систему и выберите "reset all" («Сбросить все»), чтобы полностью сбросить настройки камеры.

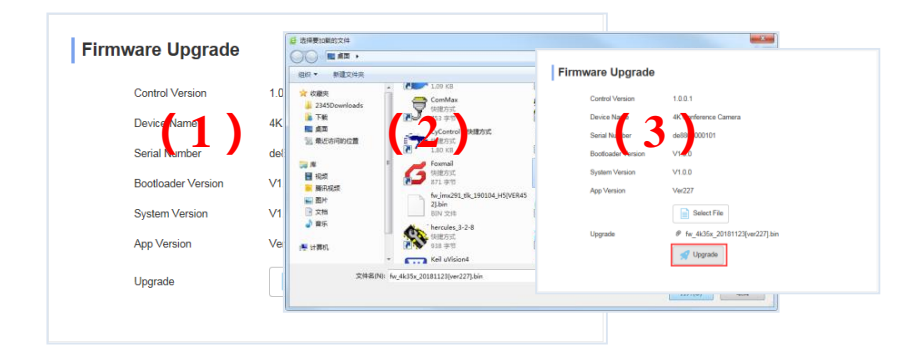

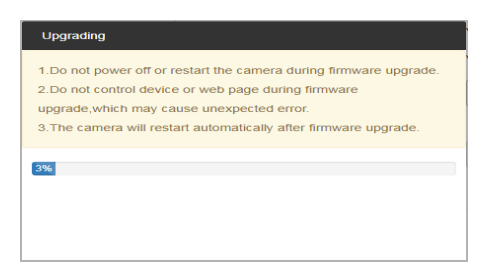

"Reset to default" - это сброс настроек камеры до значений по умолчанию.

Reset simply: сбросить параметр изображения камеры

 Reset all: сбросить настройки Ethernet камеры и параметры изображения, язык и протокол не будут сброшены. Reboot: перезагрузить ISP-часть камеры.

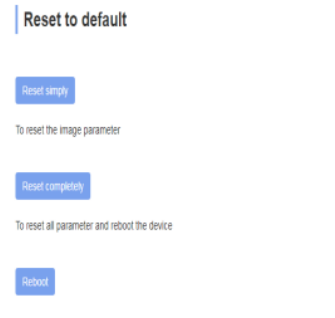

Учетные данные используется для настройки учетной записи камеры и пароля.

Сначала введите учетную запись, затем дважды введите тот же пароль, нажмите "Set" («Установить»),

чтобы завершить. Запомните учетную запись и пароль, иначе вы не сможете войти в систему.

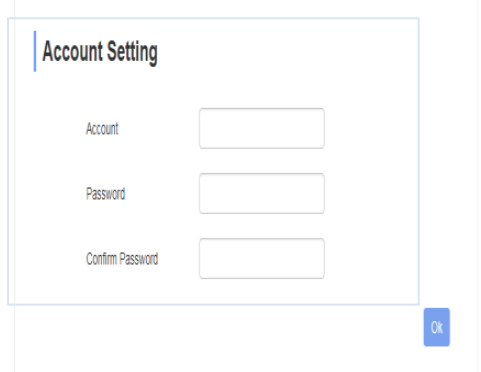

# **Просмотр RTSP видео с помощью VLC медиа плеера**

По умолчанию, "Main streaming adddress" ("Основной потоковый адрес") для RTSP: rtsp://

192.168.1.188/ stream/ main "Main streaming adddress" ("Адрес дополнительного потока") для RTSP

по умолчанию: rtsp://192.168.1.188/ stream/ sub

- 1. Откройте VLC медиа проигрыватель.
- 2. Откройте "Media"->"network stream", для входа в интерфейс "open media".
- 3. Введите RTSP адрес в формате URL, как показано на рисунке ниже :
- 4. Нажмите кнопку воспроизведения , чтобы просмотреть изображение в реальном времени.

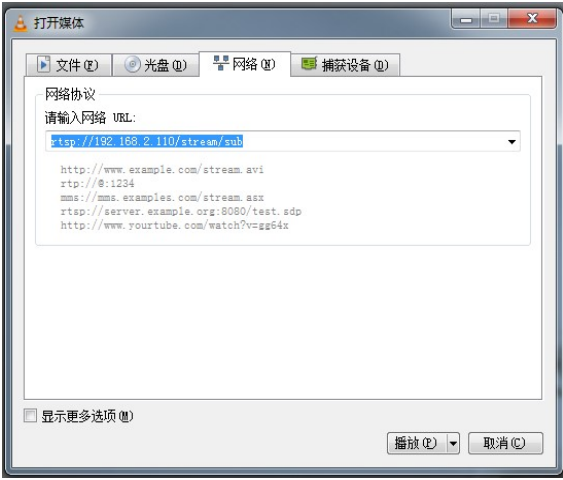

**Примечание**. Если наблюдается значительная задержка изображения, выберите "More option" («Больше параметров»), чтобы войти в следующую настройку, уменьшите время буферизации (время буферизации VLC по умолчанию составляет 1000 мс).

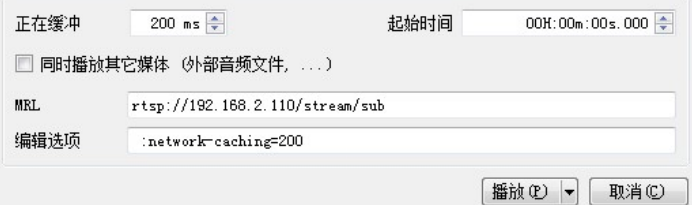

# Применение протокола VISCA для передачи данных по IP

Протокол VISCA для передачи данных IP применяется для уменьшения раозвдки кабелей RS232 / RS485 (контроллер

должен поддерживать функцию IP-связи)

Спецификация порта связи:

- Порт управления: RJ45 Gigabit LAN
- IP протокол: IPv4
- Протокол передачи: UDP
- ІР адрес: устанавливается через веб-интерфейс или экранн( VISCA Контроллер MAHIO
- Адрес порта: 52381
- Подтвердить отправку / управление передачей: зависит от применяемой программы
- Применяемый диапазон: в том же сегменте, не подходит для мостовой сети.
- Включите камеру: в меню установите для параметра VISCA значение OVER IP.

#### Как использовать протокол VISCA по IP

VISCA Command (Комманды VISCA)

Это означает команды от контроллера к периферийному оборудованию, когда периферийное оборудование

получает команды, а затем возвращает АСК. Когда команды будут выполнены, вернется полное сообщение.

Для разных команд камера будет возвращать разные сообщения.

#### VISCA Inquiry (Запрос VISCA)

Это означает запрос от контроллера к периферийному оборудованию, когда периферийное оборудование получает

такие команды, оно вернет требуемое сообщение.

#### VISCA Reply (Ответ VISCA)

Это означает АСК, полное сообщение, ответ или ответ об ошибке, он отправляется от периферийного оборудования

#### к контроллеру.

Формат команд: ниже изображен заголовок сообщения и допустимый формат сообщения.

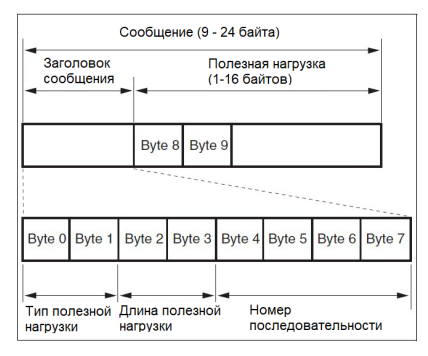

Примечание. Выходной сигнал LAN - с обратным порядком байтов, LSB находится спереди.

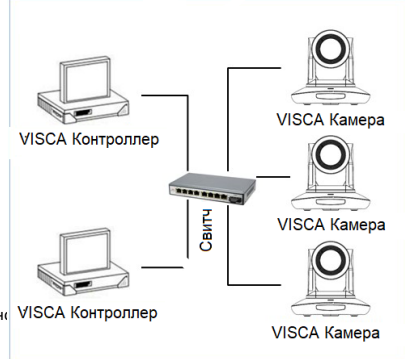

#### **Payload type (Тип полезной нагрузки)**:

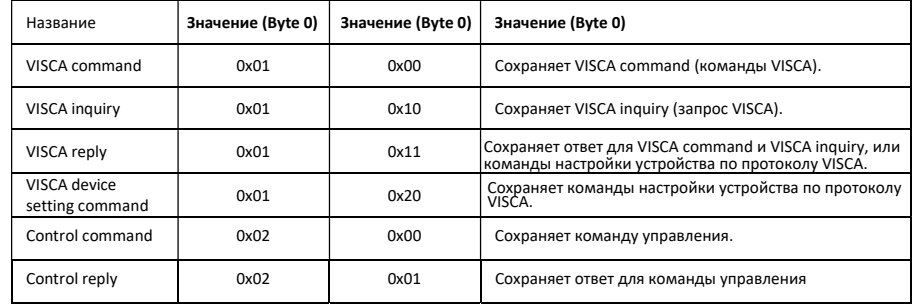

Определение данных происходит следующим образом:

### Payload length **(Длина полезной нагрузки)**

Действительная длина данных для Payload (1~16) следующая длина команды.

На пример, когда действительная длина данных 16 байт

Byte 2 : 0x00

Byte 3 : 0x10

Контроллер сохранит порядковый номер каждой команды, при отправке одной команды порядковый номер команды

будет добавлять 1, когда порядковый номер станет максимальным значением, он изменится на 0 в следующий раз.

Периферийное оборудование сохранит порядковый номер каждой команды и вернет порядковый номер контроллеру.

#### Payload **(Полезная нагрузка)**

Согласно Payload type (Тип полезной нагрузки), будут сохранены следующие данные.

VISCA command

Сохранение пакета команд VISCA

VISCA inquiry

Сохранение сообщений VISCA

VISCA reply

Сохранение возвратного пакета VISCA

VISCA device setting command

Сохранение команд настройки устройств по VISCA

Control command

Следующие данные сохраняются в полезной

нагрузке команды управления:

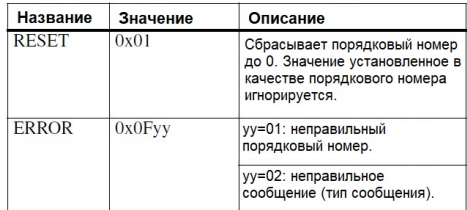

### Controlled reply (Контролируемый ответ)

Следующие данные сохраняются в возвращаемой полезной нагрузке команды управления.

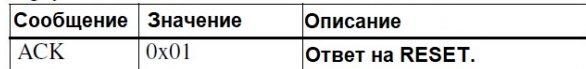

#### Delivery confirmation (Подтверждение доставки)

Протокол "VISCA по IP" использует UDP в качестве протокола передачи данных. Передача сообщений по UDP нестабильна, необходимо подтвердить доставку и повторно отправить в приложении. Как правило, когда контроллер отправляет команду периферийному оборудованию, контроллер будет ждать ответного сообщения, а затем отправить следующую команду. Мы можем определить и подтвердить, получает ли периферийное оборудование команды из времени задержки ответного сообщения. Если контроллер показывает, что это слишком длинное время задержки, то это считается ошибкой передач.

Если контроллер показывает, что время задержки превышено, повторно отправьте команды, чтобы проверить состояние периферийного устройства, порядковый номер повторно отправленной команды такой же, как и у последней команды, в следующей таблице перечислены полученные сообщения и статус после повторной отправки команд.

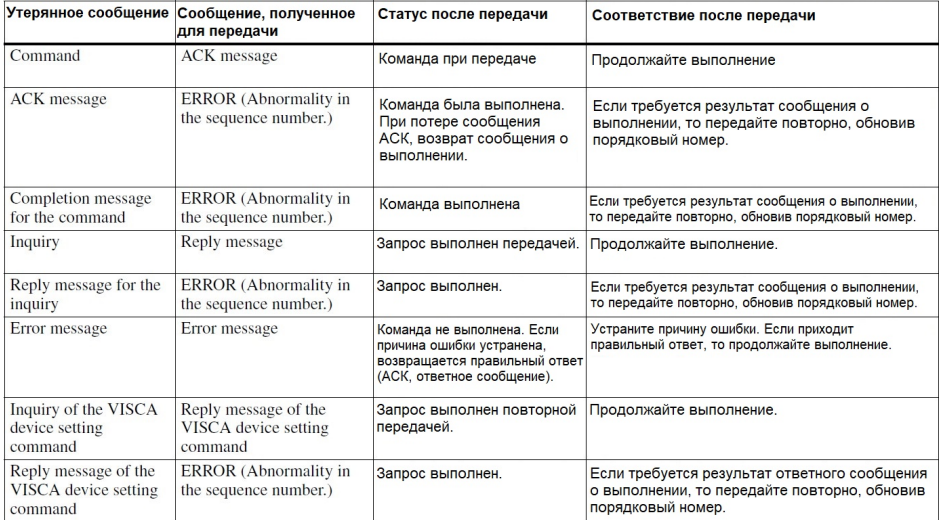

## Sequence chart (диаграмма последовательности операций):

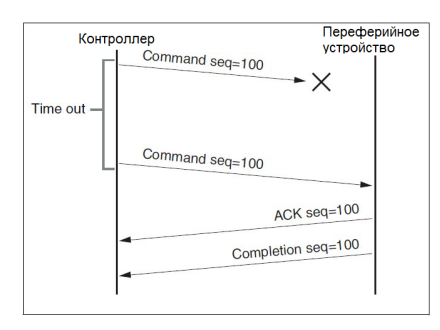

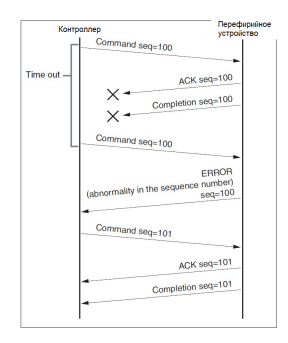

Диаграмма последовательности операций при потере команды)

Диаграмма последовательности операций при потере возвратного сообщения)

Внимание! Не устанавливайте IP-адрес, маску подсети, параметр шлюза в команде VISCA по IP, иначе это приведет к

обрыву сети. Из-за изменения этого параметра сеть будет отключена.

# **УСЛОВИЯ ЭКСПЛУАТАЦИИ, ТРАНСПОРТИРОВАНИЯ И ХРАНЕНИЯ**

1. PTZ - камеры CleverCam Pro HD HUSL12 следует эксплуатировать в нормальных климатических условиях: хранение и транспортирование при температуре -20°С до +60°С, условия эксплуатации: температура 0°С–50°С, влажность менее 90%.

2. Упакованные изделия транспортируются всеми видами транспорта в соответствии с условиями группы 5 по ГОСТ 15150-69, кроме негерметизированных отсеков самолётов и открытых палуб кораблей и судов.

Транспортирование PTZ - камер по железной дороге проводят в контейнерах в соответствии с требованиями ГОСТ 18477-79. При транспортировании в условиях отрицательных температур PTZ камеры перед распаковкой должны быть выдержаны не менее 24 часов в нормальных климатических условиях.

3. PTZ - камеры CleverCam Pro HD HUSL12 на складах поставщика и потребителя должны храниться в условиях хранения 1 по ГОСТ 15150-69 при отсутствии в воздухе кислотных, щелочных и других агрессивных примесей.

4. Производитель устанавливает официальный срок службы изделия – 7 лет, при соблюдении потребителем правил и условий эксплуатации, транспортирования и хранения. Учитывая высокое качество и надёжность изделия, фактический срок

эксплуатации может превышать официальный.